$User \ Manual \ ({\tt Standard \ Version})$ 

### EzOrder POS Software for Restaurant Business

The solution for the Restaurant POS.

#### User Manual (Standard Version) EzOrder POS Software for Restaurant Business

2015-FEB, REV D

#### **Copyright Notice**

Copyright © 2015 H.C. Enterprise Inc. All Rights Reserved. This material contains the valuable properties and trade secrets of H.C. Enterprise Inc. of Dallas, Texas, USA embodying substantial creative efforts and confidential information, ideas and expressions, no part of which may be reproduced or transmitted in any form or by any means, electronic, mechanical or otherwise, including photocopying and recording, or in connection with any information storage or retrieval system without permission in writing from an H.C. Enterprise Inc, Officer.

H.C. Enterprise reserves the right to make changes without prior notice.

#### Trademarks

**EzOrder** is a registered trademark of H.C. Enterprise Inc; **EzOrder** is a trademark of H.C. Enterprise Inc.

Windows is a registered trademark of Microsoft Corporation. Other product names mentioned in this manual may be trademarks of their respective companies and are hereby acknowledged.

Printed in the United Sates of America.

#### C O N T E N T S

| 1. Section 1                                          | 1             |
|-------------------------------------------------------|---------------|
| Desktop System                                        | 1             |
| Chapter 1<br>Client Login<br>Chapter 2                | <b>3</b><br>5 |
| User Login                                            | 5             |
| Chapter 3                                             | 7             |
| <b>Customer Management</b><br>Chapter 4               | 7<br>9        |
| Place Order                                           | 9             |
| Chapter 5                                             | 13            |
| Order Manager<br>Chapter 6                            | 13<br>19      |
| <b>System Configuration and Settings</b><br>Chapter 7 | 19<br>21      |
| Caller ID<br>Chapter 8                                | 21<br>22      |
| <b>Online Order and Mobile Service</b><br>Chapter 9   | 22<br>23      |
| Electronic Scale<br>Chapter 10                        | 20<br>24      |
| Table LayoutAppendixSample Receipt                    | 24<br>25      |

## S E C T I O N

# DESKTOP SYSTEM

#### **Client Login**

| 🗰 Client Login ww           | w.selfordersystem.com |  |
|-----------------------------|-----------------------|--|
| Sign In<br>Registered Email |                       |  |
| Password                    |                       |  |
| Sign Up                     | Sign In Find Me       |  |
|                             |                       |  |
| Try to connect to server    |                       |  |

Client need to register with cloud server to be able to send order to the desktop system. Un-licensed use of EzOrderApp will be asked to sign in when application started. A licensed client can skip the login and goes to the Application's main page. First time user will be asked to do the registration. It is important to fill out the correct information when do the registration. The information filled in will be used to print out on your receipt, Be aware that any abuse of software will result in termination of license and end of service.

| In Client Login www.se                         | lfordersystem.com                          |
|------------------------------------------------|--------------------------------------------|
| Sign In                                        |                                            |
| Registered Email                               |                                            |
| Password                                       |                                            |
| Sign Up                                        | Sign In Find Me                            |
| Important! The information filled<br>printout. | below will be displayed in your receipt    |
| Sign Up Info                                   |                                            |
| Business Name:                                 |                                            |
| Address:                                       |                                            |
| City:                                          |                                            |
| State:                                         |                                            |
| Postal Code:                                   |                                            |
| Phone #:                                       | 1-800-123-4567 (country-area-phone-number) |
| Tax Rate:                                      | %                                          |
| Country:                                       | United States                              |
| Business Category:                             | Food Retail and Service                    |
| Find Us By:                                    | Google Contact Name:                       |
|                                                | Submit                                     |
| connect to server                              |                                            |

#### User Login

By default, no login is required; use the [Enter] button to login into the system as shown below.

| Login | Customer | Order Touch | Order Manager | Split Order  | Caller ID   | Online Ord | er     |          |             |   |
|-------|----------|-------------|---------------|--------------|-------------|------------|--------|----------|-------------|---|
|       |          | Welc        | ome t         | o Ez         | Ord         | er S       | yste   | em!      |             |   |
|       |          |             |               |              |             |            |        |          |             |   |
|       |          |             |               |              |             |            |        |          |             |   |
|       |          |             | 17            |              | Login       |            |        |          |             |   |
|       |          | Fin         | 8             |              | 1           |            | 2      | 3        | 4           |   |
|       |          | 160         |               |              | 5           |            | 6      | 7        | 8           |   |
|       |          | - OKS       |               |              | 9           |            | 0      | Reset    | Enter       |   |
|       |          | and a state |               |              | Langua      | ge         |        |          |             |   |
|       |          |             |               |              | ○ Enç       | glish      | ⊙ Fo   | oreign   | ○ Both      |   |
|       |          |             |               | Online Order | Credit Card | Vi         | ewer 🔊 | 💉 Set Up | 0 Shut Down |   |
|       |          |             |               |              |             | <u> </u>   | v      |          |             | 1 |
|       |          |             |               |              |             |            |        |          |             |   |

#### 2.1 User Login

If login is needed, the user name and password can be set up from customer database.

2

#### 2.2 Other Operations

- Language option is used to display the user's preferred language in the screen.
- [Online Order] is used to turn on/off online order if customer has subscribed the service.
- [Credit Card] is used to process the credit card if customer has subscribed the service.
- [Viewer] is used to invoke local viewer in order to connect to EzOrder's remote viewer.
- [Set Up] is used for system configuration.
- [Shut Down] will close EzOrder application and turn off the computer.

3

#### **Customer Management**

| Login | Customer         | Order Touch | Order Manager | Split Order                           | Caller ID  | Setting | Online C | Drder      |                 |
|-------|------------------|-------------|---------------|---------------------------------------|------------|---------|----------|------------|-----------------|
| Sea   | rch<br>Phone # @ | 9 :         |               | Customer Info<br>ID:<br>Phone Number: | ormation   |         | ✓ Add    | Info To Th | ne Order        |
|       |                  |             |               | Name:                                 | Name       |         |          |            |                 |
| 214   | 5070076          | Match Pl    | none # 👻      | Address:                              | Address    | -       |          |            |                 |
| Searc | ch Result:       |             |               |                                       | Address 2: | Addres  | s 2      |            |                 |
|       | ID Phone         | e# Addres   |               | City:                                 | City       |         | Z        | ip Code    | ZipCode         |
|       |                  |             | 1             | Email:                                | Email      |         |          |            |                 |
|       |                  |             |               | Credit Card:                          | Cred       | it Car  | d        |            |                 |
|       |                  |             |               | Comment                               | Com        | nent    |          |            |                 |
|       |                  |             | Г             |                                       | Add        | Up      | date     | Delete     | Google Map      |
|       |                  |             | L             |                                       |            | Re      | eset (   | Card Reade | r Microsoft Map |
|       |                  |             |               | intern Ord                            |            |         |          |            |                 |
|       |                  |             | Las           | istory Order<br>atOrder#: LastO       | rder ID    |         |          |            |                 |
|       |                  |             |               | Last Time Orde                        | Cycle      | Order:  | 0.00     | Print C    | Pay Now         |
| <     |                  | Ш           |               | Make New Orde                         | er History | Total:  | 0.00     | Update     | Point           |

As shown above, EzOrder system provides rich functions for the customer management such as store/retrieve customer address, show all addresses within the specified zip code, load customer last time order, use internet to display the Google map, etc. Those information is very important for the delivery order.

Also, caller ID integration with EzOrder system makes it easy to load existing customer information.

#### **Other Operations**

• [Address]:

As shown below, all address within specific zip code is loaded when [Address] button clicked.

| W Address Search |     |          |      |       |          |    |         | X |
|------------------|-----|----------|------|-------|----------|----|---------|---|
| Number Street    |     | Ap       | ot # | City  |          |    | ZipCode |   |
|                  |     |          |      |       |          |    |         |   |
| Search Result:   |     |          |      | Aller |          | Г  | allas   |   |
| Address          |     | Zip Code |      |       |          |    |         | _ |
| Admirals Cove    | )   | 75093    |      | Plane | <b>)</b> | 7  | 5002    |   |
| Aimpoint         |     | 75023    |      | 75013 | 3        | 7  | 5023    |   |
| Airpark          |     | 75093    |      | 75024 | 1        | 7  | 5025    |   |
| Aladdin          |     | 75093    |      |       |          |    |         | _ |
| Alamo            |     | 75023    |      | 7507  | 5        | 7  | 5093    |   |
| Alamosa          |     | 75023    | ~    | 75252 | 2        |    |         |   |
| 1 2 3            | Q W | E R      |      | ТҮ    | U        | I  | Ο       | Ρ |
| 4 5 6            | AS  | 3 D      | F    | G     | -        | JK | ( L     |   |
| 7 8 9            | Z   | X C      |      | V B   | Ν        | М  | <=      |   |
| 0 <=             | Re  | eset     | Spac | e 🛛   | -        | -  | Close   | • |

- [Make New Order]: For delivery order, it is suggested to always load customer information first, and then, click this button to make the order.
- [Pay Now] will load Cashier screen as described in Chapter 4 when customer is ready to pay.
- [Microsoft Map] is used to load Microsoft Street and Map if Microsoft Street and Map software has purchased and installed per customer requested.
- [Print Coupon], [Update Point] is used in customer promotion program and may be not available in the EzOrder's desktop standard version.

#### **Place Order**

| Login Custo | omer Orde       | er Touch O        | rder Manager    | Split Order | Caller ID | Setting | Online Order |              |       |               |   |
|-------------|-----------------|-------------------|-----------------|-------------|-----------|---------|--------------|--------------|-------|---------------|---|
|             | N               | Crispy            |                 | Jala Baby   | ,         |         | ,[:=]<br>#   | +<br>Name    | Qty   | Price         | ^ |
| Lunch       | Noodle          |                   |                 | Ck          |           |         | 1            | Egg Roll(1)  | 1     | 1             |   |
| Appetizer   | Rice            | C.Q.D<br>Ck       | Mong Ck         |             |           |         | 2            | E D Sp(L)    | 1     | 4.95          |   |
| Soup        | Egg Foo<br>Yang | Savory<br>Spicy C |                 |             |           |         | 3            | Cash CK      | 1     | 8.95          |   |
| Seafood     |                 | КРС               | k MSCk          |             |           |         |              |              |       |               | = |
| Fish        |                 | Cash C            | ж sscк          |             |           |         |              |              |       |               | - |
|             |                 |                   |                 |             |           |         |              | Subtotal     |       | \$14.90       | ) |
| Chicken     |                 | Cury C            | k Mand S C      | K           |           |         |              | Тах          |       | \$1.23        |   |
| Beef        |                 | Ck Ve             | g Orange C      | k           |           |         | <            | Total        |       | \$16 13<br>>  |   |
| Pork        |                 | Ht Ck-<br>Sichu   |                 | c .         |           |         | S            | end Order    | Modif | <b>y Item</b> |   |
| Vegetable   |                 | Ck Blk I          | Smok<br>Bn Duck |             |           |         | PI           | rint Receipt |       | eset          |   |
|             |                 |                   |                 |             |           |         | Tota         | Add(+)       | Sub   | stract        |   |
| Others      |                 | Broc C            | k Fam Ck        |             |           |         |              |              |       |               |   |

Click [Order Touch] button on the top to place order within EzOrder system. Basically, customer's menu has been classified into Category and Item two sections as shown above in the left panel and middle panel. Click the item will add the item into the order's list as shown the right panel.

#### **Other Operations:**

[Send Order] is used to send the order to the kitchen if kitchen printer has been installed and configured.

[Print Receipt] is used to print customer receipt and may include the kitchen order for one printer system.

[Add(+)]: by default, only one item is added, click this button will display following screen for user to enter the more quantity to be increased.

|    |          | ×                   |
|----|----------|---------------------|
|    |          |                     |
|    |          |                     |
| 2  | 2        |                     |
|    | <u> </u> |                     |
| 5  | 6        |                     |
| 8  | 9        |                     |
|    | Reset    |                     |
|    | neset    |                     |
| ОК | Cancel   |                     |
|    | 8        | 5 6<br>8 9<br>Reset |

[Subtract]: To decrease the item quantity.

[Reset]: Remove all items in order's list.

[Modify Item]: allow user to modify the item's ingredients and to add side order if item has been configured to add side order.

| 11 | tem Modification  |      |               |         |          |            |      |                  |            |       |
|----|-------------------|------|---------------|---------|----------|------------|------|------------------|------------|-------|
|    | Price: <b>8.9</b> | 5    | Spicy<br>⊙ No | n Spicy | ○ Mild   | O Medium S | picy | ○ Extra Spicy    | O Super Sp | bicy  |
|    | Brown             | Rice |               | E       | gg Fried | Rice       |      |                  |            |       |
|    | wasabi            |      | sesame        | seed    |          | OIL        | ,    | VEG              |            | ^     |
|    | СК                |      | Be            | əf      |          | Sh         |      | Pork             |            |       |
|    | waterchest        | nut  | green         | onion   |          | broccoli   |      | beanspout        |            |       |
|    | carret            |      | Mush          | room    | sp       | ecial make |      | avocado          |            | ≡     |
|    | cucumbe           | r    | peas&         | carret  | :        | zucchini   |      | babycorn         |            |       |
|    | snowpea           | s    | cele          | ery     |          |            |      |                  |            | ~     |
|    | Remove            | Mor  | e (+)         | Les     | s(-)     | None(0)    | )    | Special          | ок         | □ Gri |
|    | Egg Fried Rice-/  | 炒饭   | None:MS       | G-味精    | (        | ess:OIL-油  |      | More:broccoli-芥蓝 | <u> </u>   |       |
|    |                   |      |               |         |          |            |      |                  |            |       |
|    |                   |      |               |         |          |            |      |                  |            |       |
|    |                   |      |               |         |          |            |      |                  |            |       |

[+]: click [+] sign on the top of order list will show all items and modification information as shown below.

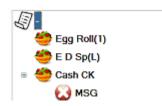

Also, click the price box in the item modification screen will allow user to change item price.

NOTE: Click the item in the order list will remove the item in the current order list.

When [Send Order] or [Print Receipt] is clicked, user will be prompted to following screen for the order information.

| ning In        |     |     |     |     |     |     |     |     |
|----------------|-----|-----|-----|-----|-----|-----|-----|-----|
| <u>-</u><br>#1 | #2  | #3  | #4  | #5  | #6  | #7  | #8  | #9  |
| 10             | #11 | #12 | #13 | #14 | #15 | #16 | #17 | #18 |
| 19             | #20 | #21 | #22 | #23 |     |     |     |     |
|                |     |     |     |     |     |     |     |     |
| count-         |     |     |     |     |     |     |     |     |

After user confirms the order information, click [OK] button to send order to kitchen or print out the receipt depends on user's previous operation. For reload order processing, use [Cashier] button for payment processing without re-sending the order.

#### **Order Manager**

| Sal  | riday ,<br>es: \$16 |       | ry 06, 2015 ⊻<br>Tip: \$0.00       | Reload | Order | Print Ord | der  | Display Or | der | Statistics  | Cashier    |   |
|------|---------------------|-------|------------------------------------|--------|-------|-----------|------|------------|-----|-------------|------------|---|
| +    | ->                  | Searc | h Modify Ticket                    | Update | Order | Print Rec | eipt | Split Amo  | ınt | Split Order | Casilier   |   |
| Ord  | er List             |       |                                    |        |       |           |      |            |     |             | , <u> </u> |   |
|      | # F                 | Paid  | Pay By To                          | otal   |       | Order     | For  |            |     | Order #     | Server     | Т |
| •    | 1                   |       | Unknown \$1                        | 6.13   |       | #14       |      |            |     | 38          | system     | 0 |
| *    |                     |       |                                    |        |       |           |      |            |     |             |            |   |
| )rde | r Details<br>Void   | #     | Item                               | (      | Qty   | Price     | Con  | nment      |     |             |            |   |
|      |                     | 1     | 春卷,Egg Roll                        |        |       | 1         |      |            |     |             |            |   |
| •    |                     |       |                                    |        |       | 4 05      |      |            |     |             |            |   |
|      |                     |       | 蛋花汤(大),E                           | qq 1   | 1     | 4.90      |      |            |     |             |            |   |
| •    |                     | 2     | 蛋花汤(大),E<br>腰果鸡,Cashe              |        |       |           | Non  | e:MSG-     | 味精  |             |            |   |
|      |                     | 2     | <mark>蛋花汤(大),E</mark><br>腰果鸡,Cashe |        |       |           | Non  | e:MSG-     | 味精  |             |            |   |
| *    |                     | 2     |                                    |        |       |           | Non  | ie:MSG-    | 味精  |             |            |   |
|      |                     | 2     |                                    |        |       |           | Non  | e:MSG-     | 味精  |             |            |   |

All the order made in the current day is displayed in the screen shown above. The middle panel displays all order, click the row in the middle panel will display the order details associated with order user just selected.

#### **Other Operations:**

5

[+]: Click this button to hide the order details section and to make order list section much bigger as shown below.

| _ogin  | Custon              | ner Orde | er Touch           | Order M   | lanager | Split O | rder | Caller ID  | Setting | Online  | Order |         |          |  |
|--------|---------------------|----------|--------------------|-----------|---------|---------|------|------------|---------|---------|-------|---------|----------|--|
|        | riday ,<br>es: \$10 |          | ry 06,20<br>Tip:\$ |           | Reload  | Order   | Pri  | nt Order   | Display | y Order | Sta   | tistics | Cashier  |  |
| -      | ->                  | Searc    | h Modi             | fy Ticket | Update  | Order   | Prir | nt Receipt | Split A | mount   | Split | t Order | Casilier |  |
|        | er List<br># F      | Paid     | Pay By             |           | Total   |         | _    | rder For   |         |         | Orde  | ər#     | Server   |  |
| ►<br>* | 1                   |          | Unknov             | wn (      | \$16.13 |         | #1   | 4          |         |         | 38    |         | system   |  |
|        |                     |          |                    |           |         |         |      |            |         |         |       |         |          |  |
|        |                     |          |                    |           |         |         |      |            |         |         |       |         |          |  |
|        |                     |          |                    |           |         |         |      |            |         |         |       |         |          |  |
|        |                     |          |                    |           |         |         |      |            |         |         |       |         |          |  |
|        |                     |          |                    |           |         |         |      |            |         |         |       |         |          |  |
|        |                     |          |                    |           |         |         |      |            |         |         |       |         |          |  |
|        |                     |          |                    |           |         |         |      |            |         |         |       |         |          |  |
| <      |                     |          |                    |           |         |         |      |            |         |         |       |         | >        |  |
|        |                     |          |                    |           |         |         |      |            |         |         |       |         |          |  |

[->]: Click this button to show more information about this order as shown below, and also, to allow user to void item if order has not been closed yet.

[Search]: Use to search the interested order based on the customer phone #, etc.

[Modify Ticket]: Reload order and modify any items.

[Reload Order]: Cannot modify existing item, but add more items.

[Update Order]: To change pay type and update the tips.

[Print Order]: Use to print duplicated kitchen order.

[Print Receipt]: Use to print duplicated receipt.

|       |                   |      |             | r Touch<br>( 06, 201 |          | -                                   | d Order  |                        | Print Order                         |                                        | Online<br>y Order   |                 | tistics             |                     |
|-------|-------------------|------|-------------|----------------------|----------|-------------------------------------|----------|------------------------|-------------------------------------|----------------------------------------|---------------------|-----------------|---------------------|---------------------|
| Sale  | es: \$1           | 6.13 | 3           | Tip: \$0             | 0.00     | Reida                               | u Oruer  | P                      | nint Order                          | Dispid                                 | yorder              | 518             | usues               | Cashier             |
| +     | <-                | Se   | arcl        | n Modif              | iy Ticke | t Update                            | e Order  | Pr                     | rint Receipt                        | Split A                                | mount               | Spli            | t Order             | Casiliei            |
| Orde  | er List           |      |             |                      |          |                                     |          |                        |                                     |                                        |                     |                 |                     |                     |
|       | #                 | Paic | 1           | Pay By               |          | Total                               |          | C                      | Order For                           |                                        |                     | Orde            | er#                 | Server              |
| •     | 1                 |      | 1           | Unknov               | vn       | \$16.13                             |          | #                      | <sup>‡</sup> 14                     |                                        |                     | 38              |                     | system              |
| *     |                   |      |             |                      |          |                                     |          |                        |                                     |                                        |                     |                 |                     |                     |
|       |                   |      |             | 1111                 |          |                                     |          |                        |                                     |                                        |                     |                 |                     | >                   |
|       | r Details<br>Void |      | #           |                      |          |                                     | Qtv      | 1 3                    | Other Sum                           |                                        | 2/6/201             | 5 3:06:5        |                     | >                   |
| Orde  | r Details<br>Void |      |             | ltem                 | Egg R    | oll(1)                              | Qty<br>1 | 1 3                    | Other Sum<br>38<br>Order For:       |                                        | 2/6/201             | 5 3:06:5        |                     | ><br>bid Item       |
| Orde  | Void              |      | 1           | ltem<br>春卷,E         |          | oll(1)<br>,Egg                      | 1        | Р<br>С<br>1            |                                     | #14                                    |                     |                 | ✓ (Un)Va            | oid Item            |
| Order | Void              |      | 1<br>2      | ltem<br>春卷,E<br>蛋花汤  | 汤(大)     | oll(1)<br><mark>,Egg</mark><br>shew | 1<br>1   | F 0<br>1<br>4 S        | Order For:                          | #14<br>\$14.90                         | Tax:                | \$1.23          | ✓ (Un)Va            | oid Item<br>\$16.13 |
| Order | Void              |      | 1<br>2      | ltem<br>春卷,E<br>蛋花汤  | 汤(大)     | ,Egg                                | 1<br>1   | F 0<br>1<br>4 S<br>8 C | Order For:                          | #14<br>\$14.90<br>% \$:                | Tax:<br>0           | \$1.23<br>Total | ✓ (Un)Vc Total:     | oid Item<br>\$16.13 |
| Order | Void              |      | 1<br>2      | ltem<br>春卷,E<br>蛋花汤  | 汤(大)     | ,Egg                                | 1<br>1   | F 0<br>1<br>4 S<br>8 C | Order For:<br>Subtotal:<br>Off: 0 v | #14<br>\$14.90<br>%\$:                 | Tax:<br>0           | \$1.23<br>Total | ✓ (Un)Vc Total:     | oid Item<br>\$16.13 |
| Orde  | Void              |      | 1<br>2      | ltem<br>春卷,E<br>蛋花汤  | 汤(大)     | ,Egg                                | 1<br>1   | F 0<br>1<br>4 S<br>8 C | Order For:<br>Subtotal:<br>Off: 0 v | #14<br>\$14.90<br>%\$:                 | Tax:<br>0           | \$1.23<br>Total | ✓ (Un)Vc Total:     | oid Item<br>\$16.13 |
| Order | Void              |      | 1<br>2<br>3 | ltem<br>春卷,E<br>蛋花汤  | 汤(大)     | ,Egg                                | 1<br>1   | F 0<br>1<br>4 S<br>8 C | Order For:<br>Subtotal:<br>Off: 0 v | #14<br>\$14.90<br>% \$: [<br>al with T | Tax:<br>0<br>ip: \$ | \$1.23<br>Total | Total:<br>with Off: | oid Item<br>\$16.13 |

[Display Order]: Use to display all order information includes the delivery address, etc, as shown below.

[Split Order][Split Amount]: Click one of these buttons will take user to the [Split Order] screen as shown below.

Here are the steps to split the order:

- 1. Click the item at bottom panel or highlight the item in the bottom panel and add it into the top panel.
- 2. [Print Receipt] will print out newly split order and empty the newly split order on the top to continue further splitting operations.
- 3. If receipt is not needed, user can use [Cash][Check][Mixed][Credit][Other] to complete the newly split order for further operation. [Cash] button will take user to the [Cashier] screen for the payment processing.
- 4. [Print Remaining] will print remaining item in the original order.
- 5. [Split Original Amount]: Allow ticket to split out by the amount not items.

| Login               | Customer    | Order Touch             | Order Manager | Split Order | Caller ID       | Setting | Online Ord             | er                 |                |
|---------------------|-------------|-------------------------|---------------|-------------|-----------------|---------|------------------------|--------------------|----------------|
| 1                   | xE D Sp(L)  |                         |               |             |                 |         |                        |                    |                |
| New                 | Order Split | ted From Origi          | nal           |             | Split By A      | mount   |                        |                    |                |
|                     | Cash        | Chec                    | k Miz         | (ed         | Cash (          | )       | Check                  | 0                  | Split Original |
|                     | Credit      | Othe                    | r Print R     |             | Credit (        |         | Other                  | 0                  | Amount         |
|                     |             |                         |               | leceipi     | C               |         | Split By               | 0                  | = 0            |
| Origi<br>Amou<br>38 | unt:        | 16.13<br>).77<br>) 1xCa | Add 1         | Remove      | Print<br>Remain |         | otal: \$4.95<br>\$0.41 | Split \$<br>Total: | 5.36           |

[Statistics]: Daily statistic, summary as well as sales statistics are available once this button is enabled and clicked as shown below.

| It Sales Statistics                                                                                                    |                                                                                           |
|----------------------------------------------------------------------------------------------------|-------------------------------------------------------------------------------------------|
| <ul> <li>Category Sales Statistics</li> </ul>                                                                                                    | ○ Total Sales Statistics                                                                  |
| Start Date                                                                                                    | End Date                                                                                  |
| Sunday , February 07, 2010 💌                                                                                                    | Sunday , February 07, 2010                                                                |
| Category                                                                                                    | Result                                                                                    |
| 中餐,Lunch<br>头盘,Appetizer<br>汤,Soup<br>虾-海鲜,Seafood<br>鱼,Fish<br>鸡鸭,Chicken<br>牛羊,Beef<br>猪肉,Pork<br>素菜,Vegetable<br>其他,Others<br>面,Noodle<br>饭,Rice<br>饮料,Beverages | Category Sales Statistic<br>Date: 2/7/20102/7/2010<br>=================================== |
| Report                                                                                                    | Print                                                                                     |

| <b>WP</b> Report                          |                                  |           | _ 🗆 🔀 |
|-------------------------------------------|----------------------------------|-----------|-------|
| <ul> <li>Daily Statistics</li> </ul>      | <ul> <li>Daily Report</li> </ul> | O Summary |       |
| Daily report for all o                    | rders                            |           |       |
| Sunday, February 0                        | 7, 2010                          |           |       |
| Total:\$16.13<br>Tip :\$0.00              |                                  |           |       |
| Discount/Off :\$0.00<br>Delivery Fee :\$0 | )                                |           |       |
| Total without deliver                     | ry Fee:\$16.13                   |           |       |
| Pay Type:Unknown                          |                                  |           |       |
| Number of Order: 1<br>Total: \$16.13      |                                  |           |       |
| Tip : \$0.00                              |                                  |           |       |
|                                           | ======                           |           |       |
| (Order #TotalTip-                         | РауВу)                           |           |       |
| #40\$16.13\$0.00                          | -                                |           |       |
|                                           |                                  |           |       |
|                                           |                                  |           |       |
|                                           |                                  |           |       |
|                                           |                                  |           |       |
|                                           |                                  |           |       |
| Sale Statistics                           | Print                            |           |       |
| Sale Statistics                           | PIIN                             |           |       |

[Display Order] screen

[Cashier] button will take user for the payment processing. For quick and accurate payment processing, a high-end barcode scanner is strongly suggested to purchase and equipped with EzOrder system, otherwise, user has to manually enter order number.

| Order #: 40 |       | -                      |     | -  |      |                       |         | heck<br>plitted |
|-------------|-------|------------------------|-----|----|------|-----------------------|---------|-----------------|
| Search      |       |                        |     |    |      |                       | Co      | oupon           |
| Total:      | Mod   | lify Tio               | cke | t  |      | S                     | plit Ti | cket            |
| \$15.05     | \$1   | <b>\$</b> 5            | \$  | 10 | \$20 | o                     | \$50    | \$100           |
| Tendered:   |       |                        |     |    |      |                       |         |                 |
| 20          | Even  | Quart                  | er  | Di | me   | Ni                    | ickle   | Penny           |
| Change:     |       |                        |     |    |      |                       |         |                 |
| \$4.95      | Reset | Reset Open Cash Drawer |     |    |      | Close<br>Order Cancel |         |                 |

| Quick Input  |      |         |      |     |      |       |        |     |
|--------------|------|---------|------|-----|------|-------|--------|-----|
| 0%           | 5%   | 10%     | 159  | 6   | 20   | 0%    | 25%    |     |
| 30%          | \$0  | \$5 Off | \$10 | Off | \$15 | 5 Off | \$20 O | off |
| Manual Input |      |         |      |     |      |       |        |     |
| ○ Discour    | nt % | 1       | 2    |     | 3    | Ca    | ncel   |     |
| ⊙ Amount     | Off  | 4       | 5    | (   | 6    |       |        |     |
|              |      | 7       | 8    |     | Э    |       |        |     |
|              |      | 0       |      | Re  | set  |       | ок     |     |

#### **System Configuration and Settings**

| Login      | Customer                    | Order Touch                      | Order Manager       | Split Order | Caller ID           | Setting    | Online Order         |                                    |
|------------|-----------------------------|----------------------------------|---------------------|-------------|---------------------|------------|----------------------|------------------------------------|
|            | tem Setting<br>eceipt Print | •                                |                     |             | Company I<br>Name:  | r          | on<br>ABC Chinese Re | staurant                           |
| Ţ          | ype: ORe                    | gular 💿 Rece                     | ipt I 🛛 🔿 Receipt I | I           | Address:            | l          |                      | staurantAddress                    |
|            | nterface                    |                                  |                     |             | City:               | [          | Plano                |                                    |
|            | Parallel                    | Serial ○ U                       | ISB O Driver        |             | State:              | [          | TX                   |                                    |
| Pri        | nter Port:                  | 1 🖌 Fon                          | t Size: 12          | ~           | Zip Code            | c [        | 75023                |                                    |
| Pri        | nter Name:                  | P-822B                           |                     |             | Phone #:            | [          | 8007993133           | (xxx-yyy-zzzz)                     |
|            |                             | Num On Recei                     |                     |             | Web URI             | .: [       | http://www.thefoo    | odtogo.com/ABC                     |
|            |                             | (Separated wi<br>#6.#7.#8.#9.#10 | ),#11,#12,#13,#14,  | #1          | Tax Rate            | c          | 8.25 %               |                                    |
|            |                             |                                  | <u> </u>            |             | Promptio            |            |                      | Amount: 200                        |
|            |                             |                                  |                     |             | Second Pr<br>P-822B | inter/kitc | hen Printer          |                                    |
| <b>C</b> : | Program Fi                  | les\HongChua                     | In\Ez Order DE      | 3           | Font Size:          | 10         |                      | ian Language Only                  |
| <b>C</b> : | Program Fi                  | les\HongChua                     | In\Ez Customer      | DB          | O Print En          |            |                      | ian Language Only                  |
|            | m Sorting:                  | O Short Na<br>I Item Button      | me 💿 Index Nu       | mber        |                     | -          |                      | nt Receipt and Send Order Together |
|            | Backup Data                 |                                  | Reset Databas       | e           |                     |            | 2                    | rinter O Network Printer           |
|            |                             |                                  |                     |             | Kitchen Pri         | nter rype  |                      |                                    |
|            | Full Screen                 | Exit                             |                     | U           | pdate               |            | Remote               | Viewer More Setting                |
|            |                             |                                  |                     |             |                     |            |                      |                                    |
|            |                             |                                  |                     |             |                     |            |                      |                                    |
|            |                             |                                  |                     |             |                     |            |                      |                                    |
|            |                             |                                  |                     |             |                     |            |                      |                                    |

This section provides basic system configuration such as printer setting, company information, database location, etc. By default, this screen is hidden for user and system security purpose. To display this screen, "Show Setting Screen" as shown below must be enabled from the EzOrder Tool. EzOrder Tool can be accessed from the dashboard by clicking the [Set Up] button and enter PIN number. Default PIN is 0000

| III Ez | Order Tool            |                             |                  |                         |          |                     |             |       | _ 🗆 🔀 |
|--------|-----------------------|-----------------------------|------------------|-------------------------|----------|---------------------|-------------|-------|-------|
| Login  | Printing Caller ID Sy | vstem Order Touch Screen    | Delivery Fee     | Online-Mobile Order     | Email    | Zipcode Address     | Database    | Other |       |
|        | Show Electronic Scale | e Screen Electronic Scale S | iale Category II | D -1                    |          |                     |             |       |       |
|        | Show Order Screen     | Show Setting Screen         | 🗌 Sho            | w Cash Drawer Button    | <b>V</b> | Use New Comment     | Format      |       |       |
|        | ▼ Full Screen Mode    | Use Barcode Scanner         | Dis              | olay Latest Order On To | op Con   | nment Screen Buttor | n Font Size | 12    |       |
|        | Enable Google Map     |                             |                  |                         |          |                     |             |       |       |
|        | Microsoft Map Path    | C:\Program Files\Microsoft  | Streets and Tr   | ips\Streets.exe         |          | (                   | Browse      |       |       |
|        | Remote Viewer Path    | C:\Program Files\TeamVier   | wer\Version7\`   | TeamViewer.exe          |          |                     | Browse      |       |       |
|        | Auto Backup USB Drive |                             |                  |                         |          |                     |             |       |       |
|        |                       |                             |                  |                         |          |                     |             |       |       |
|        |                       |                             | ок               | Cancel                  |          |                     |             |       |       |

Once system is configured and working properly, it is strongly suggested not to change the system unless instructed by the EzOrder system technician.

#### Caller ID

| jin            | Customer | Order Touch            | Order Manager | Split Order | Caller ID | Setting | Online Order |  |  |  |  |
|----------------|----------|------------------------|---------------|-------------|-----------|---------|--------------|--|--|--|--|
| lame: Phone #: |          |                        |               |             |           |         |              |  |  |  |  |
|                |          | al Call Log<br>Phone # | Nar           | ne          |           | Note    | es           |  |  |  |  |
|                |          |                        |               |             |           |         |              |  |  |  |  |
|                |          |                        |               |             |           |         |              |  |  |  |  |
|                |          |                        |               |             |           |         |              |  |  |  |  |
|                |          |                        |               |             |           |         |              |  |  |  |  |
|                |          |                        |               |             |           |         |              |  |  |  |  |
|                |          |                        |               |             |           |         |              |  |  |  |  |
|                |          |                        |               |             |           |         |              |  |  |  |  |
|                |          |                        |               |             |           |         |              |  |  |  |  |
|                |          |                        |               |             |           |         |              |  |  |  |  |
|                |          |                        |               |             |           |         |              |  |  |  |  |
|                |          |                        |               |             |           |         |              |  |  |  |  |
|                |          |                        |               |             |           |         |              |  |  |  |  |
|                |          |                        |               |             |           |         |              |  |  |  |  |

Caller ID screen will display caller phone number, name and time called if hardwareenabled modem is equipped within EzOrder system.

# 8

#### **Online Order and Tablet App**

| .g    | Customer         | Order Touch | Order Mar | nager Split Order | Caller ID | Setting | Online Order |          |    |
|-------|------------------|-------------|-----------|-------------------|-----------|---------|--------------|----------|----|
| Un-   | processed        | O Processed | d Delete  | Processed         |           |         |              |          |    |
| Dnli  | ne Order         | List        |           |                   |           |         |              |          |    |
| C     | Order File       | e Phon      | ie #      | Date Time         |           | Pick    | up Time      | Discount | То |
|       |                  |             |           |                   |           |         |              |          |    |
|       |                  |             |           |                   |           |         |              |          |    |
|       |                  |             |           |                   |           |         |              |          |    |
|       |                  |             |           |                   |           |         |              |          |    |
|       |                  |             |           |                   |           |         |              |          |    |
|       |                  |             |           |                   |           |         |              |          |    |
|       |                  |             |           |                   |           |         |              |          |    |
|       |                  |             |           |                   |           |         |              |          |    |
|       |                  |             |           |                   |           |         |              |          |    |
|       |                  |             |           |                   |           |         |              |          |    |
|       |                  |             |           |                   |           |         |              |          |    |
|       |                  |             |           |                   |           |         |              |          |    |
|       |                  |             |           |                   |           |         |              |          |    |
|       |                  |             |           |                   |           |         |              |          |    |
|       |                  |             |           |                   |           |         |              |          |    |
|       |                  |             |           |                   |           |         |              |          |    |
|       |                  |             | Ш         |                   |           |         |              |          |    |
|       | 15               |             | ш         |                   |           |         |              |          |    |
|       |                  |             | 20        |                   |           |         |              |          |    |
| Statu | JS<br>Q<br>Reset |             | <u></u>   |                   |           |         |              |          |    |

Online order is designed for the online order processing and monitors the connection with online order server if customer has subscribed online order and mobile ordering service. Online order can be automatically print out. Order from Android tablet can also be sent to the clouding server hosted by www.thefoodtogo.com

#### **Electronic Scale**

| Login | Customer  | Order Touch | Order Manager | Split Order | Caller ID | Online Order | Electronic Scale |  |
|-------|-----------|-------------|---------------|-------------|-----------|--------------|------------------|--|
| Sca   |           |             | 1             |             |           | <u> </u>     |                  |  |
| We    | eight     | 0.00        | lb            | S           |           |              |                  |  |
| sc    | ale not o | connected   |               |             |           |              |                  |  |
| Orc   | ler —     |             |               |             |           |              |                  |  |
| в     | uffet TC  | GO          |               |             |           |              |                  |  |
| Tot   | tal 👖     |             |               | Deeet       |           | Cashier      |                  |  |
|       |           | ).00        |               | Reset       |           | Cashier      |                  |  |
|       |           |             |               |             |           |              |                  |  |
|       |           |             |               |             |           |              |                  |  |
|       |           |             |               |             |           |              |                  |  |

Electronic scale screen is used to make the order for the weight item such as Buffet to go per pound or other weighting items.

y

#### **Table Layout**

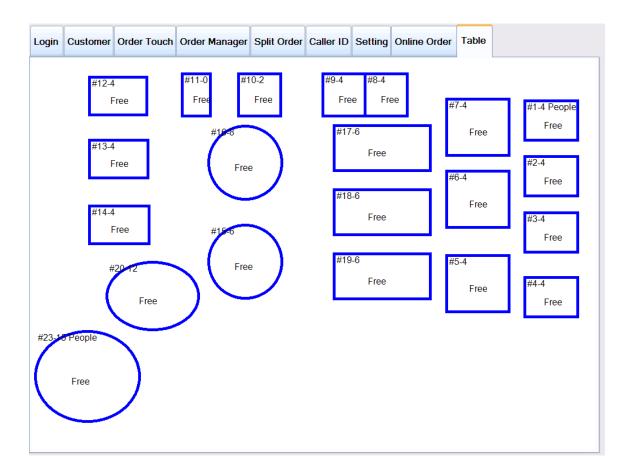

Table layout is used for the table management such as monitor table open and close activity. To change table status, click the table and a dialog will pop up for you to make the changes.

10

#### **Appendix: Sample Receipt**

4/1/2014 5:09:54 AM Order For:>> #15 Order #: 25 Oty-- Price-- Name 1-- 9.95-- 宫保牛,K.P. BF Total Items: 1--1 Subtotal: \$9.95 Tax: \$0.82 Grand Total\$10.77 Thank you! Note

#